## *JA-80T WINDOWS 7 DRIVER INSTALLATION*

Preparation:

1, Download the driver file onto your PC hard drive into a special folder

2, Unpack the driver file using the program Win Rar into the same folder (don´t use Windows or any other

commanders for unpacking!!!)

3, Now you can open the device manager COMPUTER/PROPERTIES/DEVICE MANAGER and then connect the JA-80T interface to the PC

4, WIN7 will try to install its own version of driver and then a message bubble appears bottom right  $\lambda$ Device Manager  $x$ Recycle B File Action View Help  $\Leftrightarrow$   $\frac{1}{\sqrt{2}}$ 陆  $\begin{array}{c|c|c|c|c} \hline \textbf{0} & \textbf{pco} & \textbf{0} & \textbf{0} \\ \hline \textbf{0} & \textbf{0} & \textbf{0} & \textbf{0} & \textbf{0} \\ \hline \textbf{0} & \textbf{0} & \textbf{0} & \textbf{0} & \textbf{0} & \textbf{0} \\ \hline \textbf{0} & \textbf{0} & \textbf{0} & \textbf{0} & \textbf{0} & \textbf{0} & \textbf{0} \\ \hline \textbf{0} & \textbf{0} & \textbf{0} & \textbf{0} & \textbf{0} &$ b<br>
Display adapters<br>
Display adapters<br>
Display adapters<br>
DVD/CD-ROM drives  $\begin{tabular}{l} \hline \textbf{a.} \end{tabular} \begin{tabular}{l} \hline \textbf{a.} \end{tabular} \begin{tabular}{l} \hline \textbf{a.} \end{tabular} \begin{tabular}{l} \hline \textbf{c.} \end{tabular} \begin{tabular}{l} \hline \textbf{c.} \end{tabular} \begin{tabular}{l} \hline \textbf{c.} \end{tabular} \begin{tabular}{l} \hline \textbf{c.} \end{tabular} \end{tabular} \begin{tabular}{l} \hline \textbf{c.} \end{tabular} \begin{tabular}{l} \hline \textbf{d.} \end{tab$ I  $\begin{array}{c}\n\bullet \\
\bullet \\
\hline\n\end{array}$ or of  $\overline{\mathbf{x}}$ I  $\overline{\alpha}$ Profis (COM & LPT)<br>
Printer Port (LPT1)<br>
Processors<br>
Processors  $\overline{\bullet}$  $-60b - 3$ 繉 **Let** Processors<br>- Sound, video and game controllers<br>- System devices - Sourie, video and game control<br>- System devices<br>- Universal Serial Bus controllers  $\Box$ phletter N 4.0 W  $\frac{\text{dind}}{2.041.498}$ AMD Athlon(tm) 64 X2 Dual Core Processor 5400+ 2.80 GHz Processor: Installed memory (RAM): 1,00 GB 保 System type: 64-bit Operating System No Pen or Touch Input is available for this Display Pen and Touch: **MARINE** Computer name, domain, and workgroup settings Computer name: bco **IN** Change settings 慢 Full computer name: pco See also Computer description: Action Center Workgroup: WORKGROUP dial diale Windows Update Performance Information and<br>Tools Windows activation 慢 Windows is activated The Device driver software was not successfully installed & x inis 4.0al **BOHORE**  $\frac{10.03}{2.22010}$ 

5, Follow the next steps

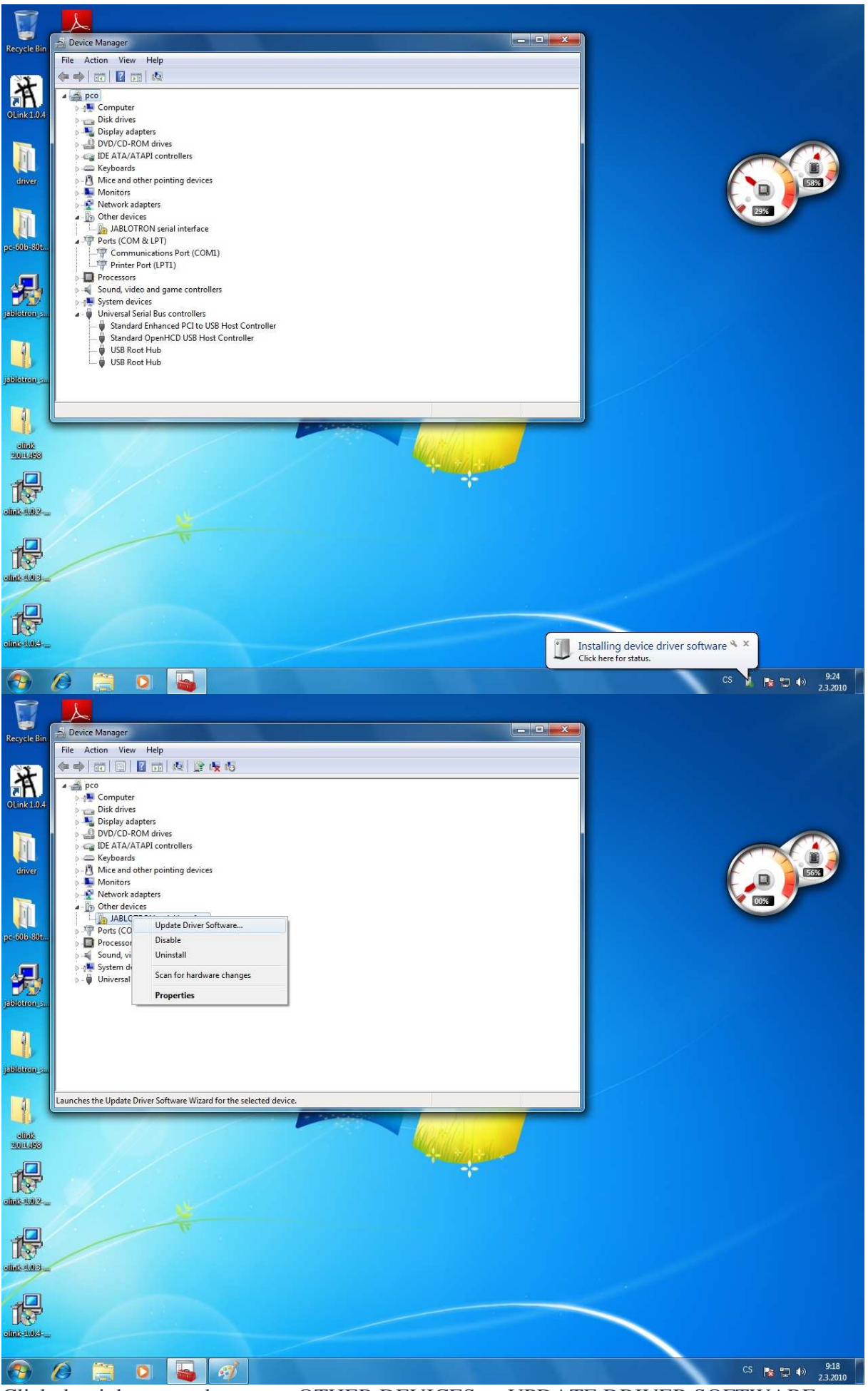

Click the right mouse button on OTHER DEVICES -> UPDATE DRIVER SOFTWARE

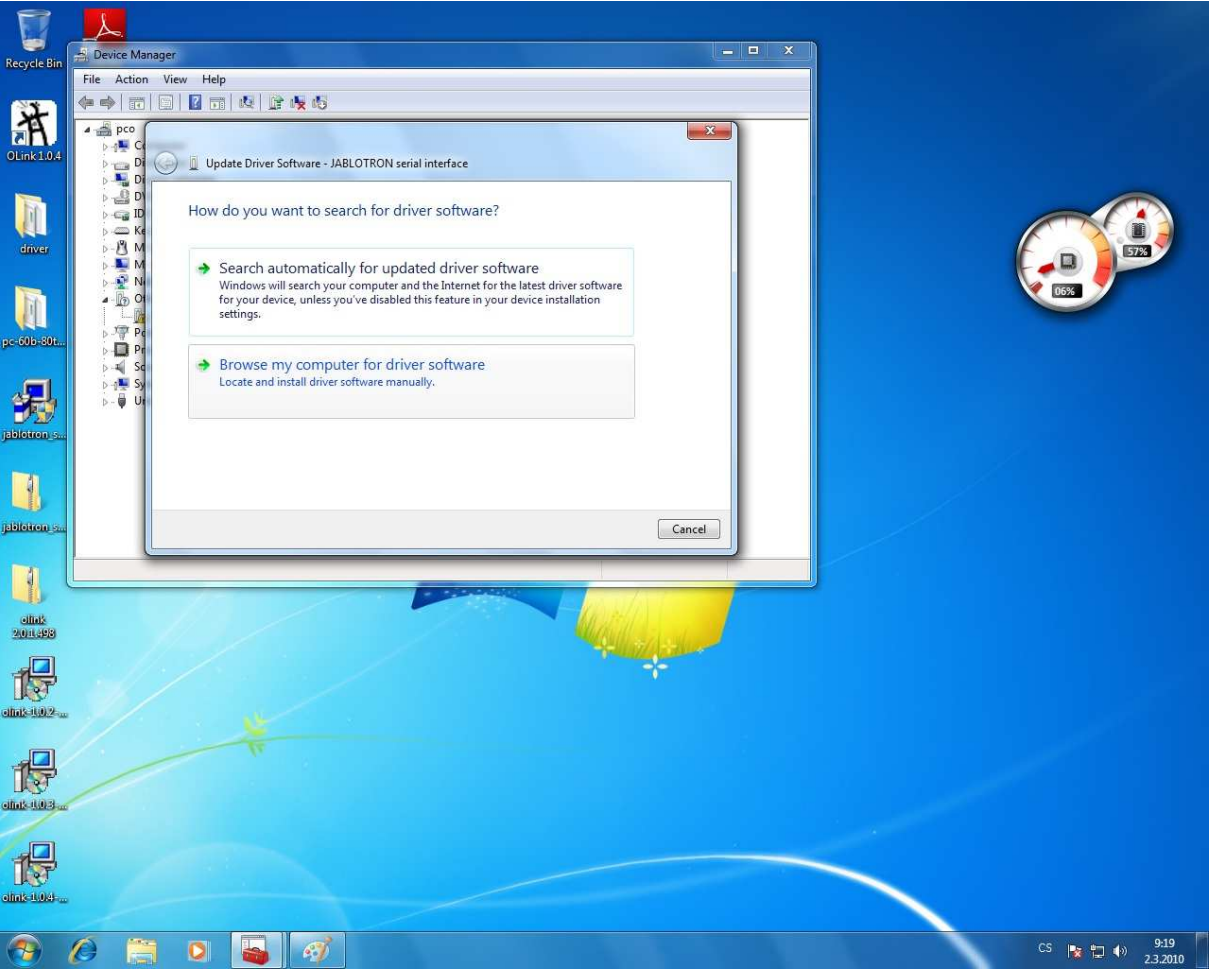

Select: browse my computer for driver software

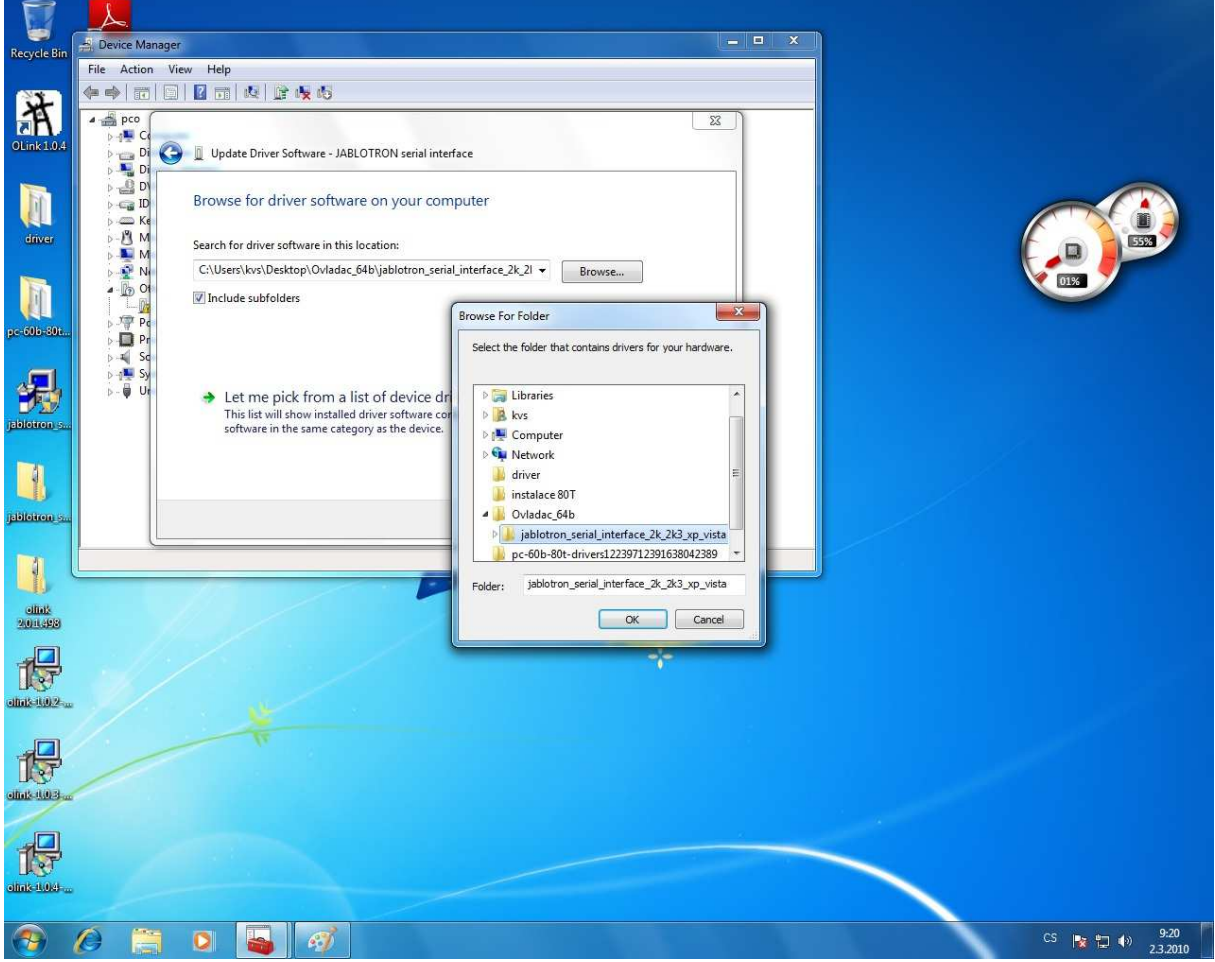

Show WIN7 where the prepared files are ->OK

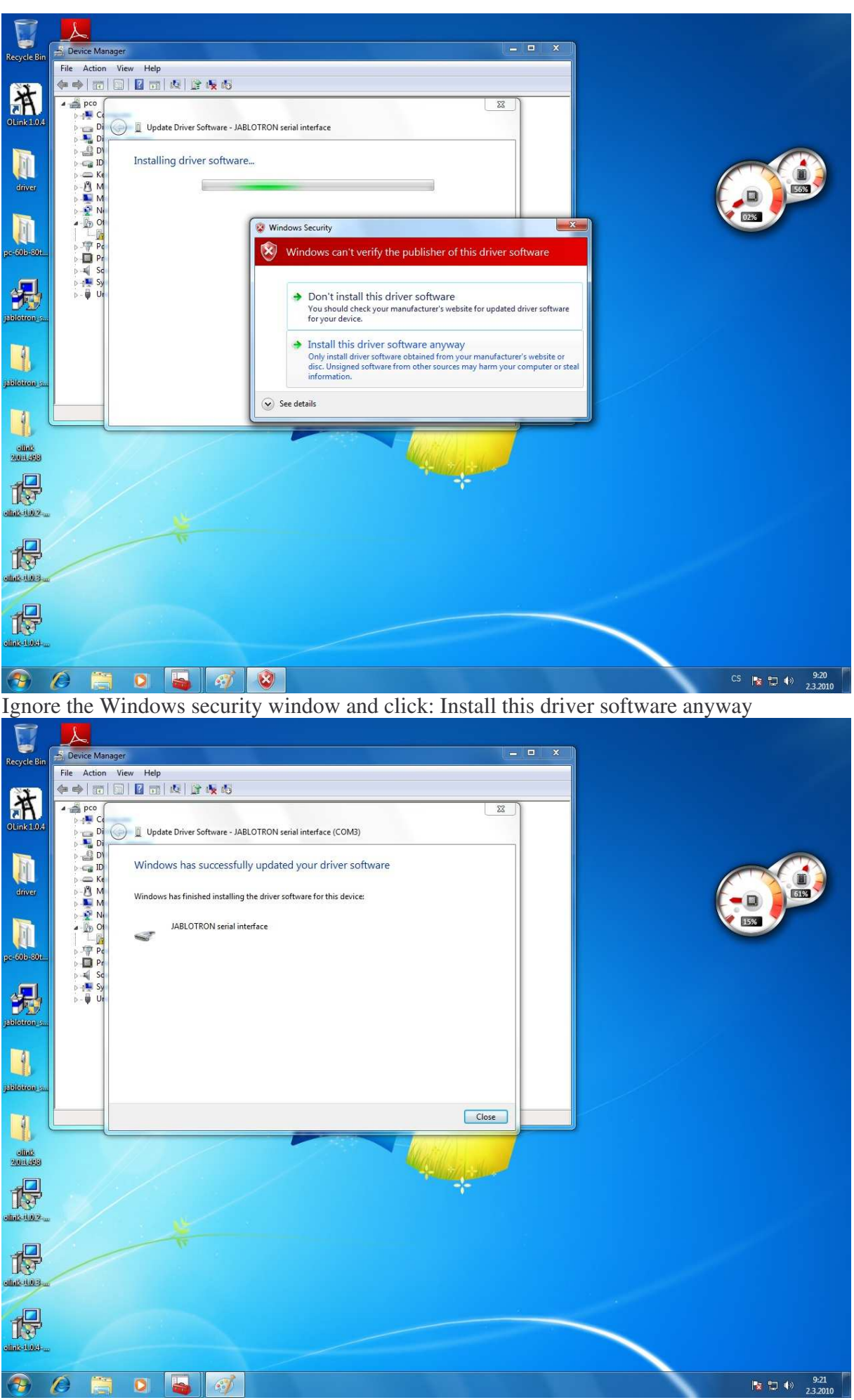

The PC now installs the drivers; when it is finished -> Close

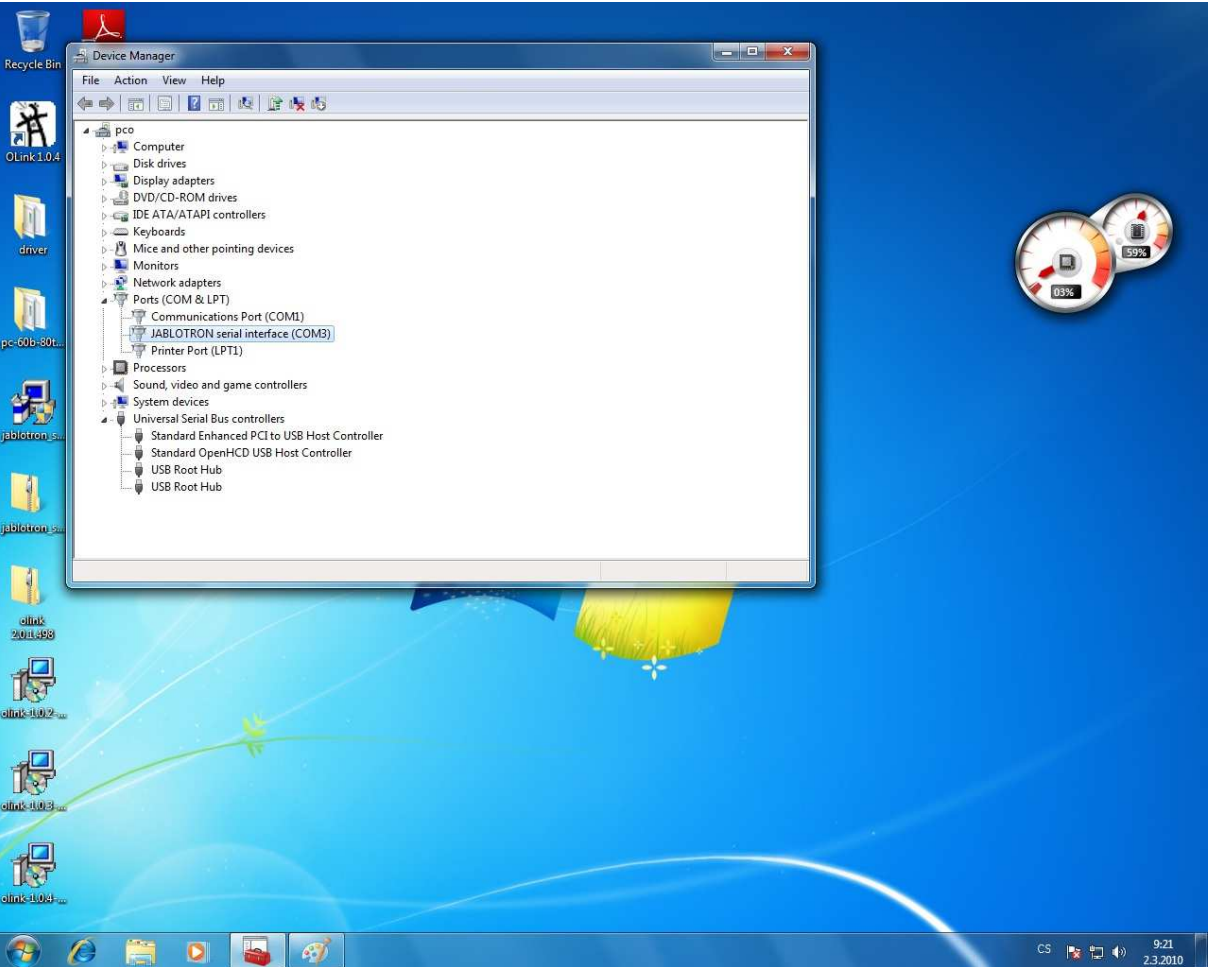

Check Ports (COM and LPT) in the Device Manager – there should be a Jablotron Serial Interface

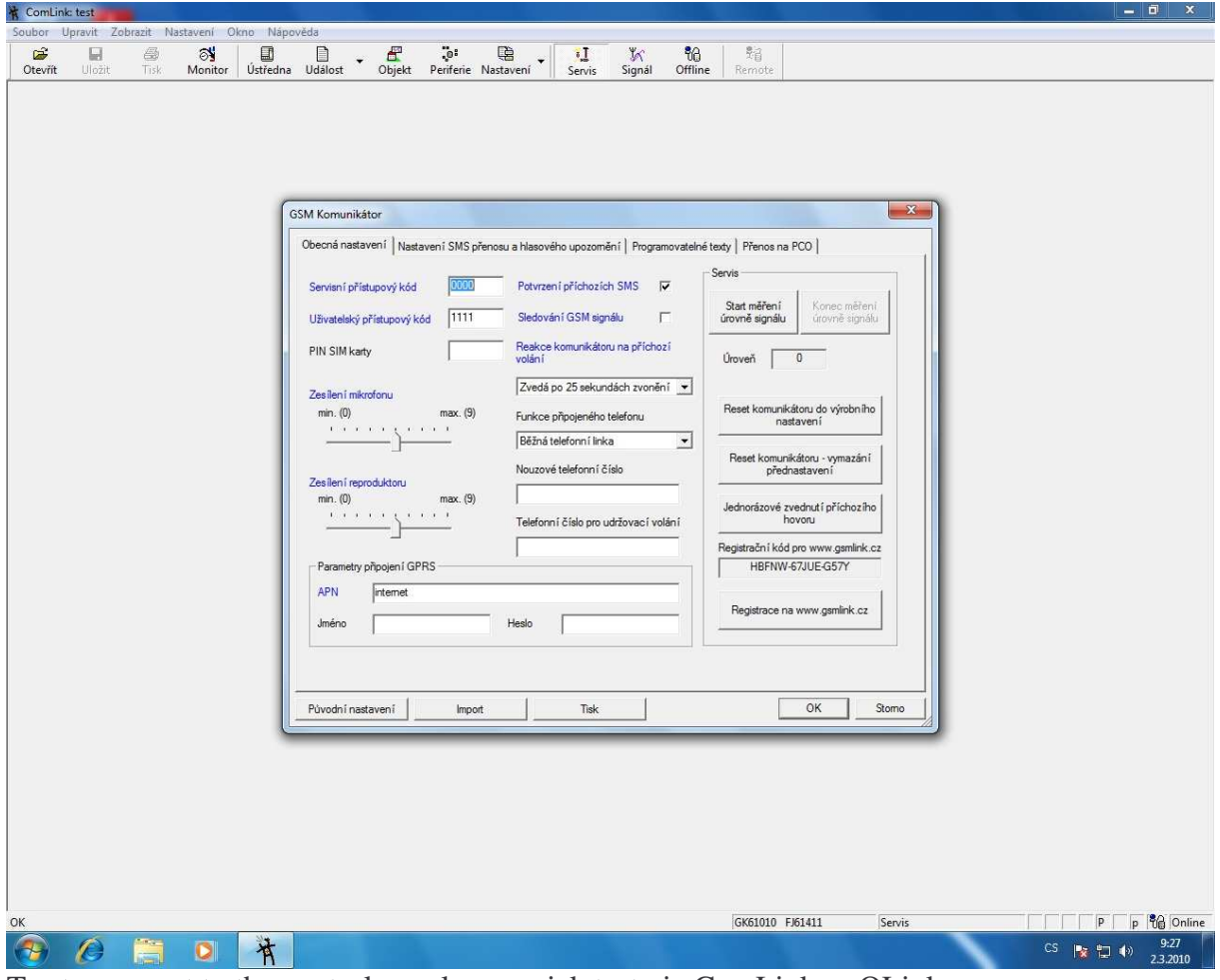

Try to connect to the control panel as a quick test via ComLink or OLink.